**Online Auction User Guide**

# EL E B R,A,T I N G her

**Celebrating Faith. Celebrating Community. Celebrating Each Other.** 

**Online Auction runs: from 6pm EST on Friday November 5th to 9pm EST on Friday November 12th**

### Friends of St. John the Evangelist School Online Auction

### **Click to jump to a topic**

- [Getting Started](#page-2-0)
- [Register with Greater Giving](#page-3-0) (online auction software)
- [Silent Auction](#page-8-0)

# <span id="page-2-0"></span>**Tips - Getting Started**

### Click [here](https://stj2021.ggo.bid/) to navigate to the SJE online auction home page

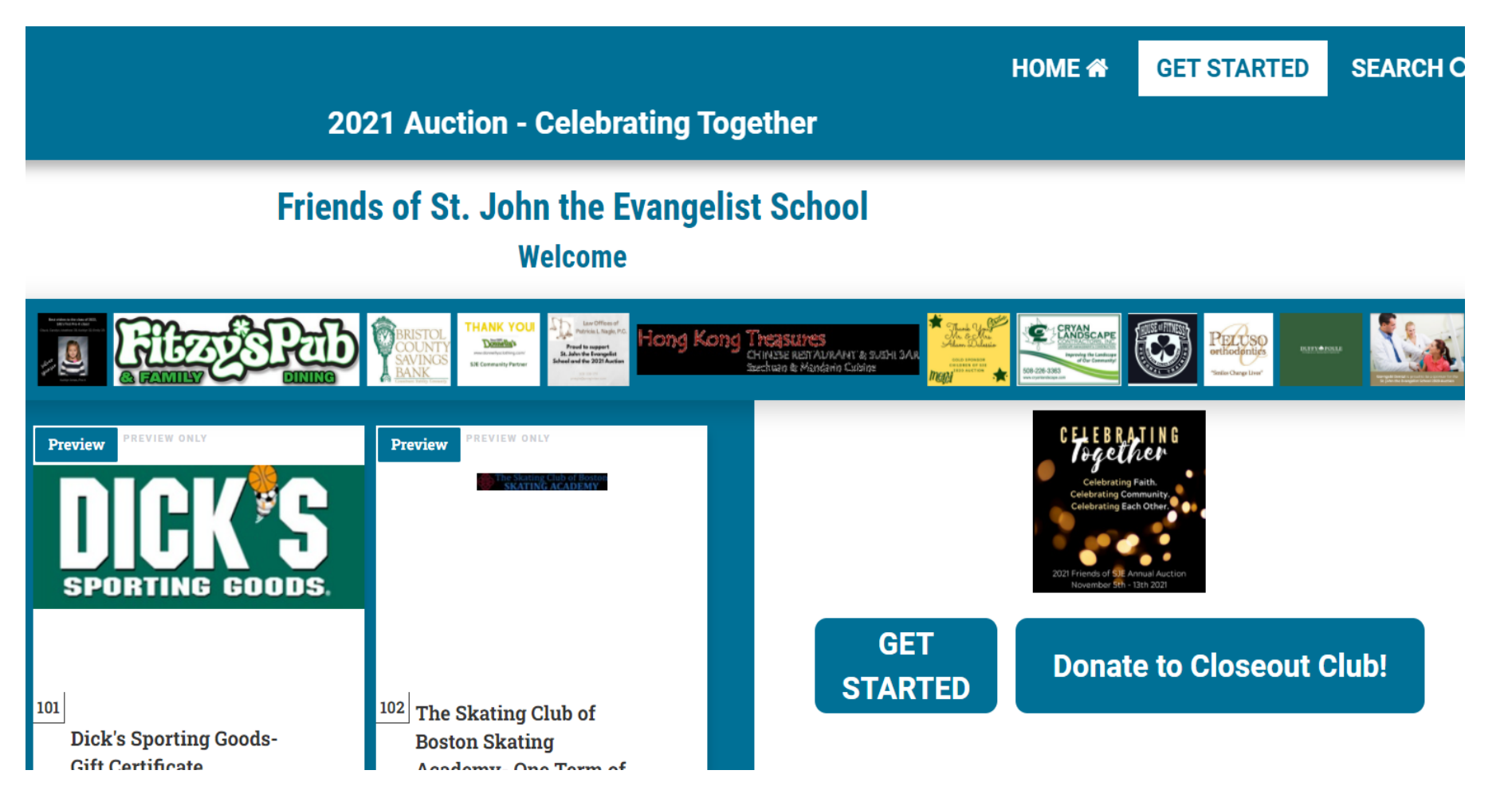

- **Home** Return to the home page from any screen
- **Start Bidding** in the Silent Auction
- **Explore** auction items or make a direct donation

# <span id="page-3-0"></span>**Register with Greater Giving**

You **must register** before participating in the online auction

- Click [here](https://supporter.greatergiving.com/Login?AT=8&PK=O-3RzMShkG_Hl2Y-&ReturnUrl=https%3A%2F%2Fstj2021.ggo.bid%2Fbidding%2Fpackage-browse) to go directly to the registration page or click on Start Bidding from the Home page
- Click on Create Account (Note: if you have registered in a prior year you can click "LOG IN" or "FORGOT?"

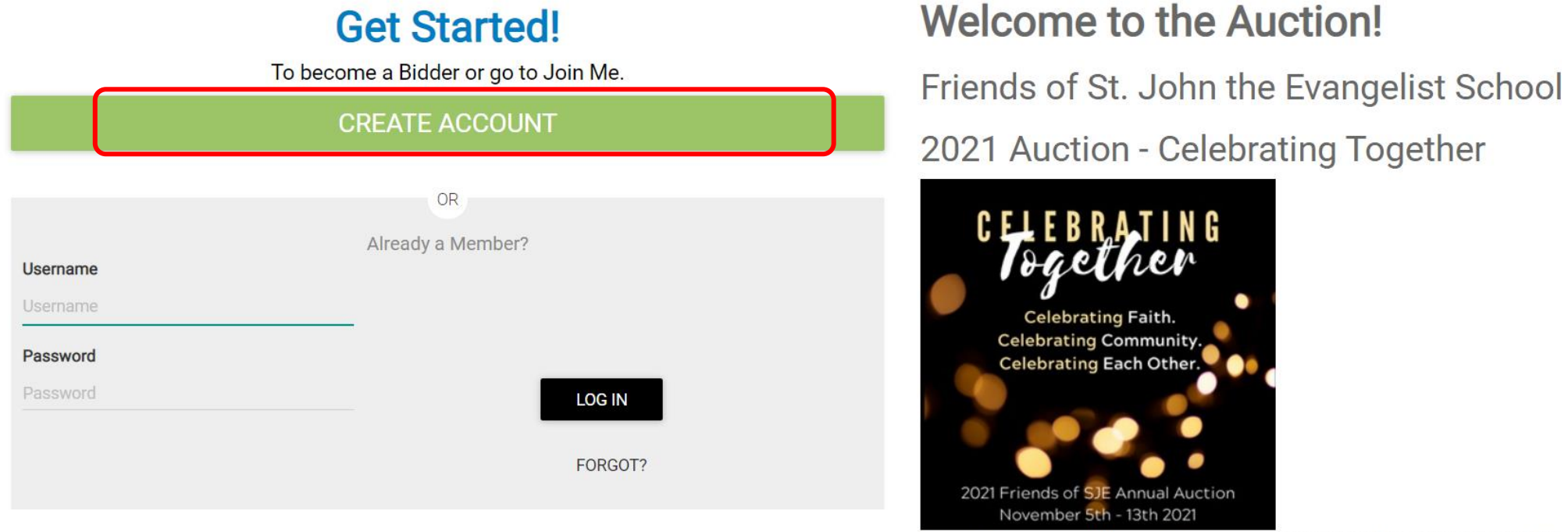

Online Bidding lets you bid on auction items from your smartphone, tablet, or computer

# **Register: Confirm Email**

- Enter & confirm your **email**
- Check off **I'm not a robot**
- Click **Confirm**

### ← Confirm Email

#### **Confirm your email to create a Greater Giving Account:**

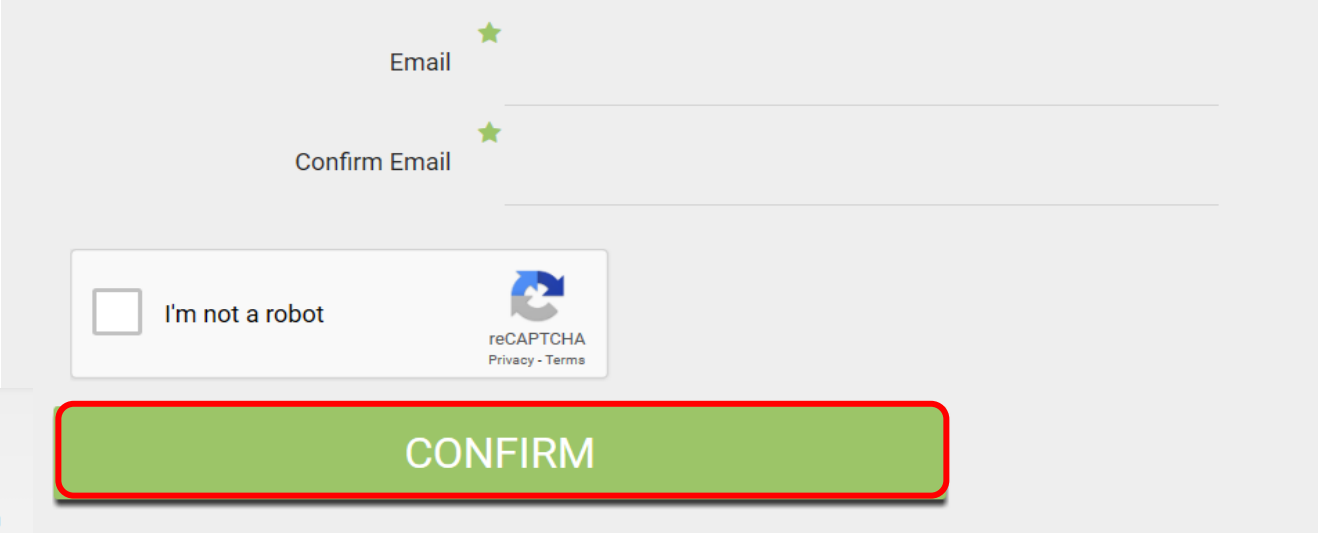

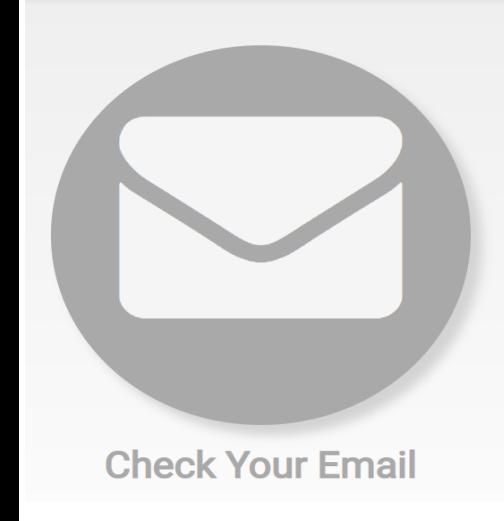

#### **Verify Email**

An email message has been sent to auction.sje@gmail.com

To continue registration, view the Verify Email message sent to you. By joining, you'll be registered with Greater Giving to help with your non-profit organization's fundraising. Can't find the email? Search your Inbox, Spam, or Junk email folders.

#### **RESEND EMAIL**

**BACK TO LOGIN** 

# **Register: Follow Email Link**

- Check your email inbox
- Open the message from Greater Giving Login with subject "Verify Email for Greater Giving"
- **You must click on the link in this message** to complete registration

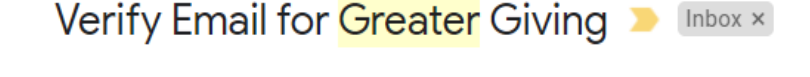

Greater Giving Login noreply@supporter.greatergiving.com via sendgrid.me to me  $\sqrt{*}$ 

Sun, Nov 1, 12:29 PM (3 days ago)

Thank you auction sje@gmail.com for your interest in Greater Giving fundraising

To finish registration, click the link: https://supporter.greatergiving.com/Login/Verify?pendingAccountId=545595&verificationCode=7370769ae7a4420b902e5be3c5287b80

### **Register: Create Account**

- Enter your account information
	- Create Username and Password
	- Name
	- Address
	- Phone
	- Credit Card information
- Click **Create** at bottom once you have entered your information

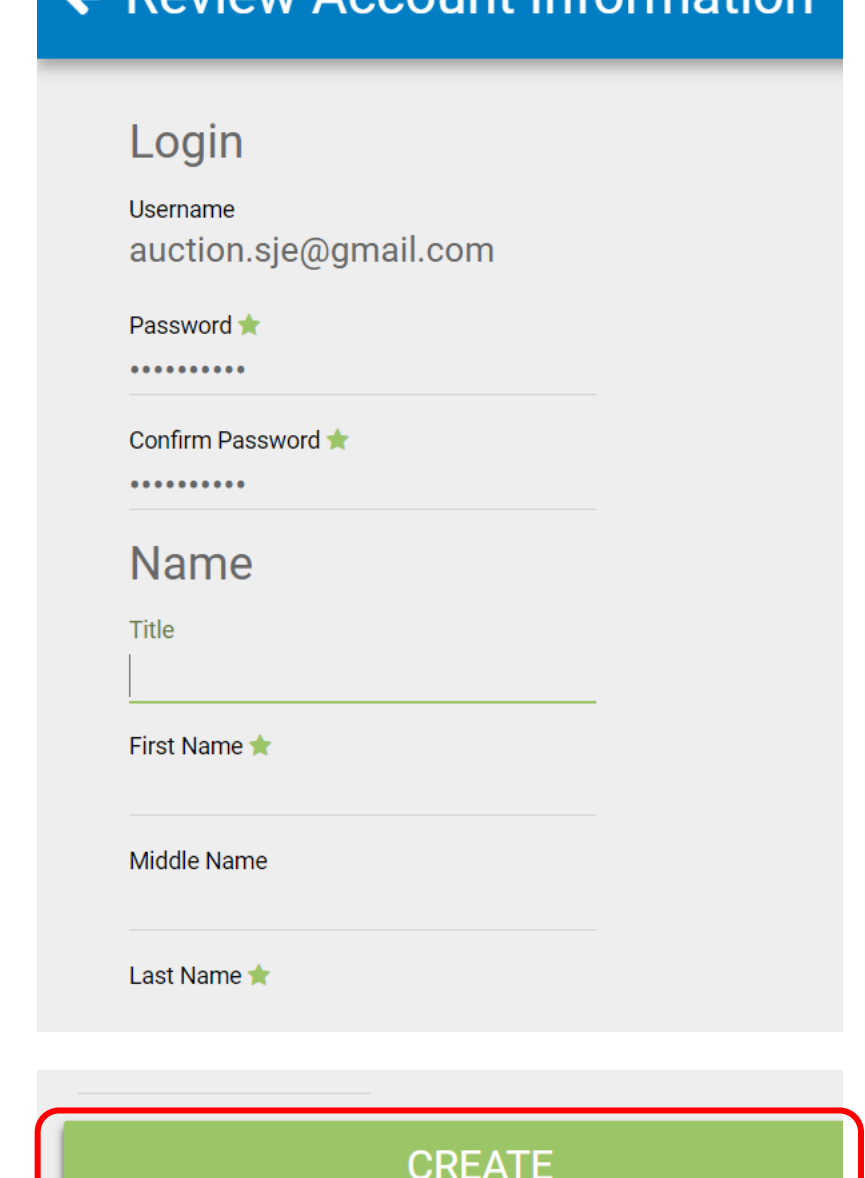

Doviour Appount Information

### **Register: Ready to Bid!**

**All sales are final and non-refundable**

**You are ready to bid or donate!**

- Click **Start Bidding!** to go to the [auction home page](https://stj2021.ggo.bid/bidding/package-browse) for
	- Online Auction Bidding
	- Direct Donation

**The online auction is open from 6pmEST Friday November 5th to 9pm EST Friday November 12th**

**To attend the live auction event on Saturday, November 13th , you must have RSVP'd and paid by November 6th**

# <span id="page-8-0"></span>**Silent Auction: Bidding**

- View Current Bid and Value in top corner
- Three ways to bid
	- **Bid to bid the next increment** ~OR~
	- **Bid More to set your max bid**. The system will automatically bid in your favor up to your max bid until you are outbid or until the auction closes.
	- **Buy to purchase at stated amount** and secure item (not available for all items)
- Click on the **Star to watch item** and get a notification if you are outbid

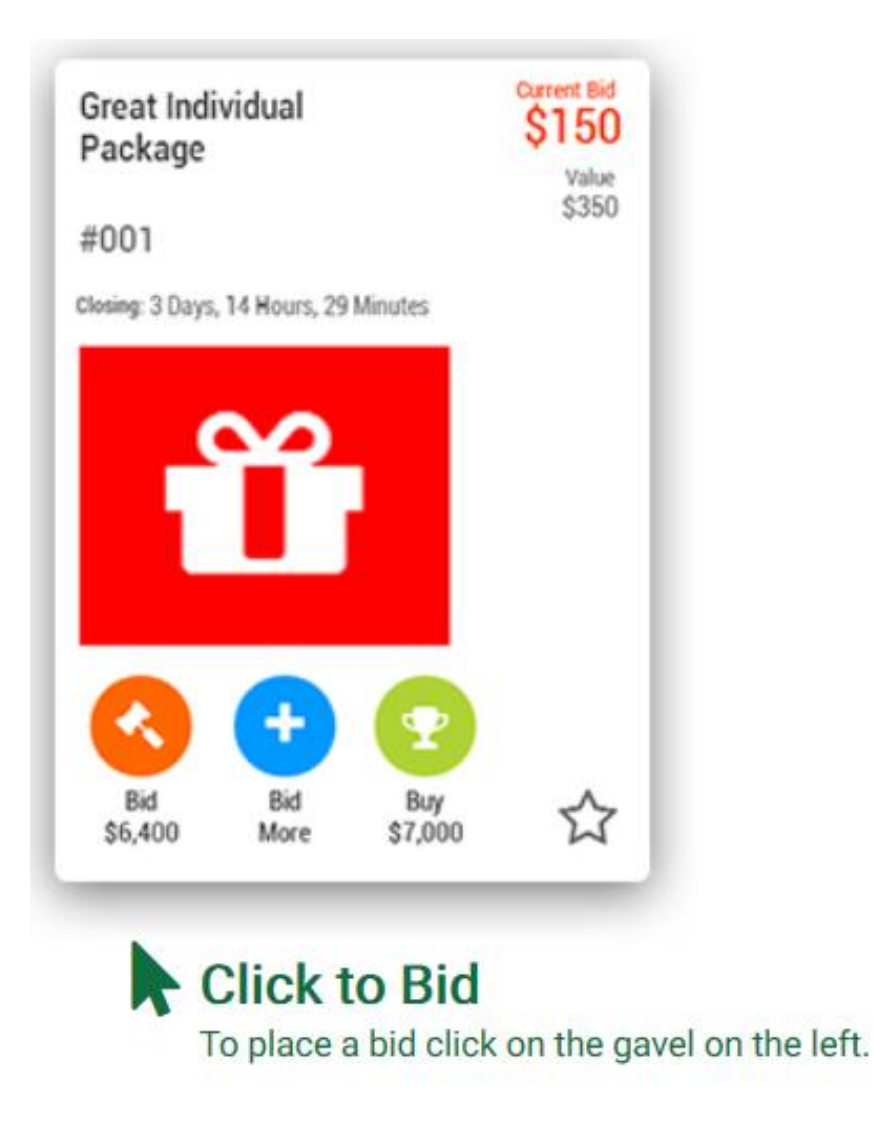